# *Online Athletic Registration Packet via Skyward Family Access*

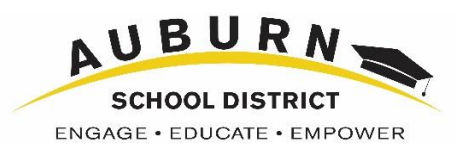

New for the 2016-17 school year is the ability to fill out the athletic packet online. The packet has two parts: a family portion that must be filled out by the primary guardian via their Family Access account and a student portion that must be filled out by the student via their Student Access account.

## **FAMILIES**

Online Athletic Registration is open to the student's primary family only. The student's primary parent/guardian should log into Family Access and click on the left tab named **Online Forms**. Choose which student to fill the form out for and click the link to Fill Out Form.

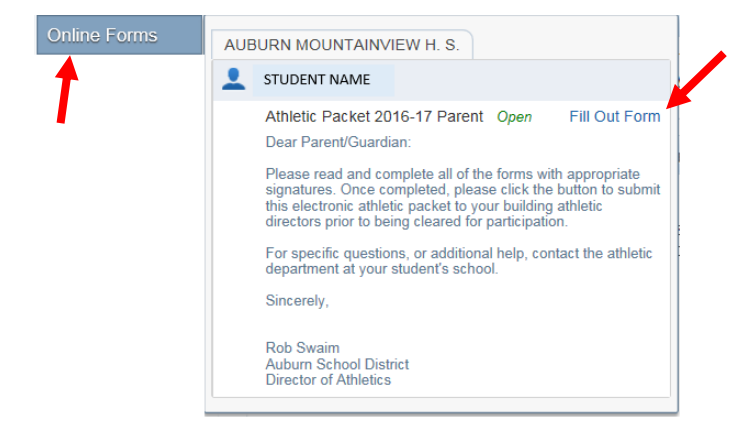

From the welcome screen, see below, access each of the ten steps that are listed on the right. Upon completion of each step click the button to complete and move to the next step.Complete Step 1 and move to Step 2

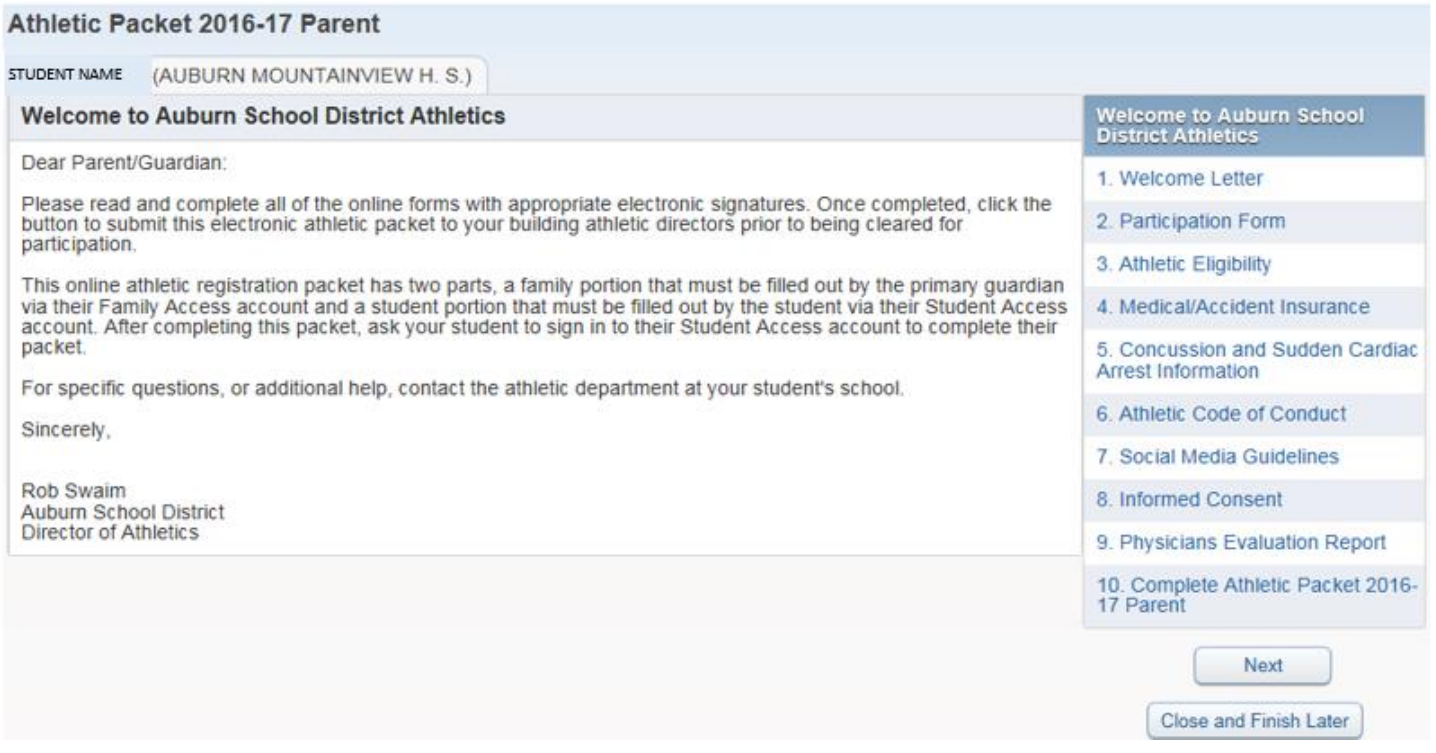

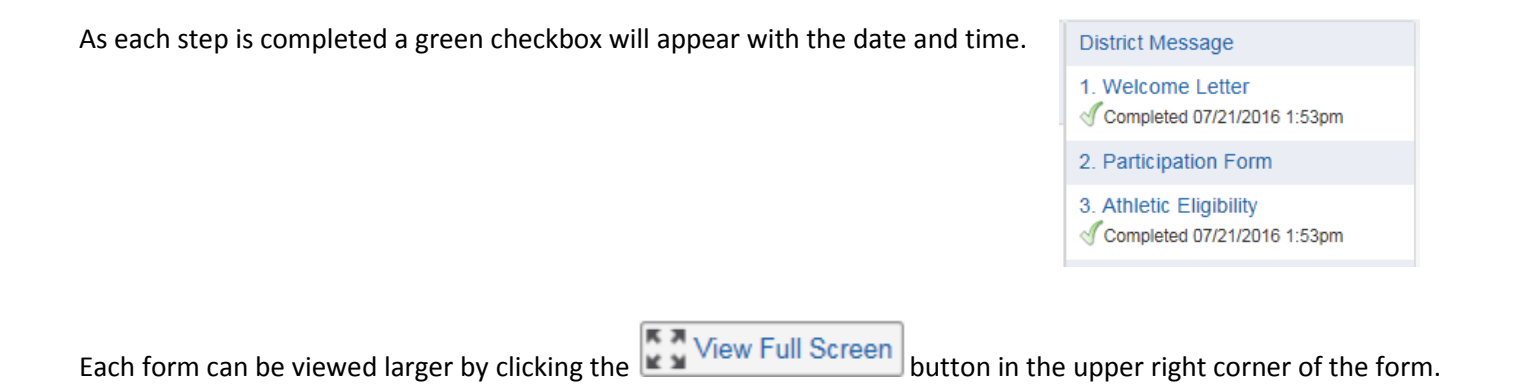

On step 9, the Physicians Evaluation Report, this form needs to be printed and taken to your doctor to be filled out after

the student's sports physical. The  $\Box$  button is located in the upper left corner of the form.

Physicals are valid for two years. If you are unsure if your student has a valid physical on file, you can find out this information through Family Access. Click on the left tab named Report Cards and Documents, then click the link Athletic Physical Information. This will generate a report that will display the student's last physical date on file and that physical's expiration date. If the information is blank, there is either no physical date information on file or it has not yet been entered by the Athletic Department staff.

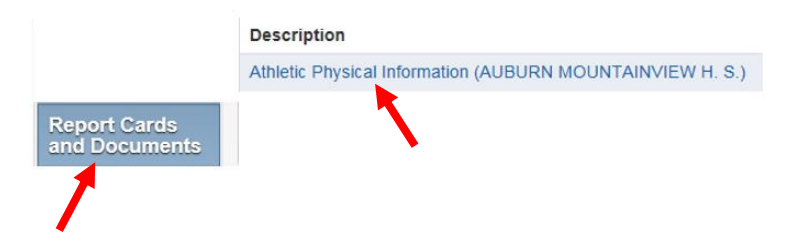

To complete the online Athletic Packet, go to step 10. Each of the previous 9 steps need to be completed  $\sqrt{ }$  and display a date and time. Click the "Submit Athletic Packet 2016-17 Parent" button at the bottom of the screen to complete this process.

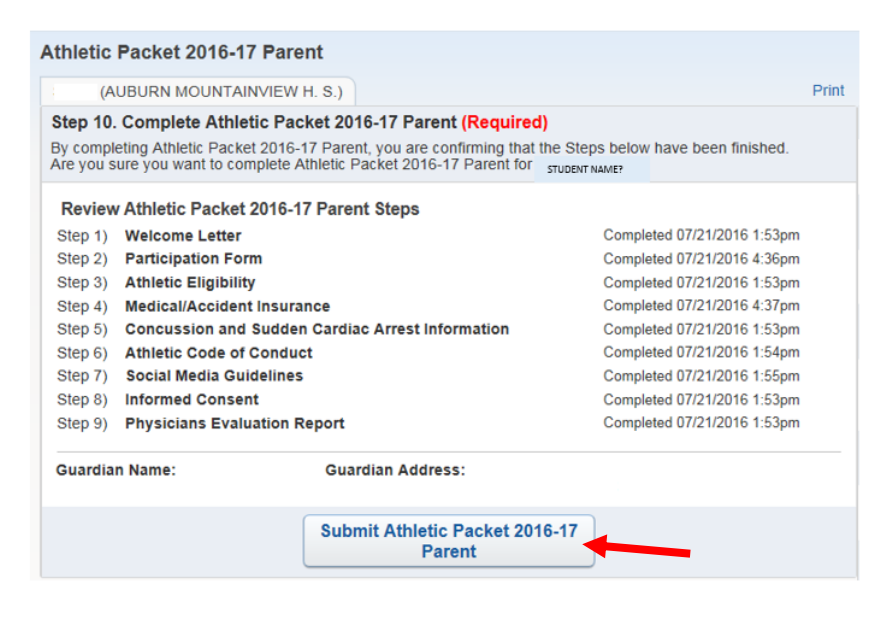

### **Students**

Students can complete the online Athletic Registration packet by signing into their Student Access account and clicking on the left tab named **Online Forms**. The packet is accessed and filled out the same as the parent packet, with exception of having only 6 steps instead of 10.

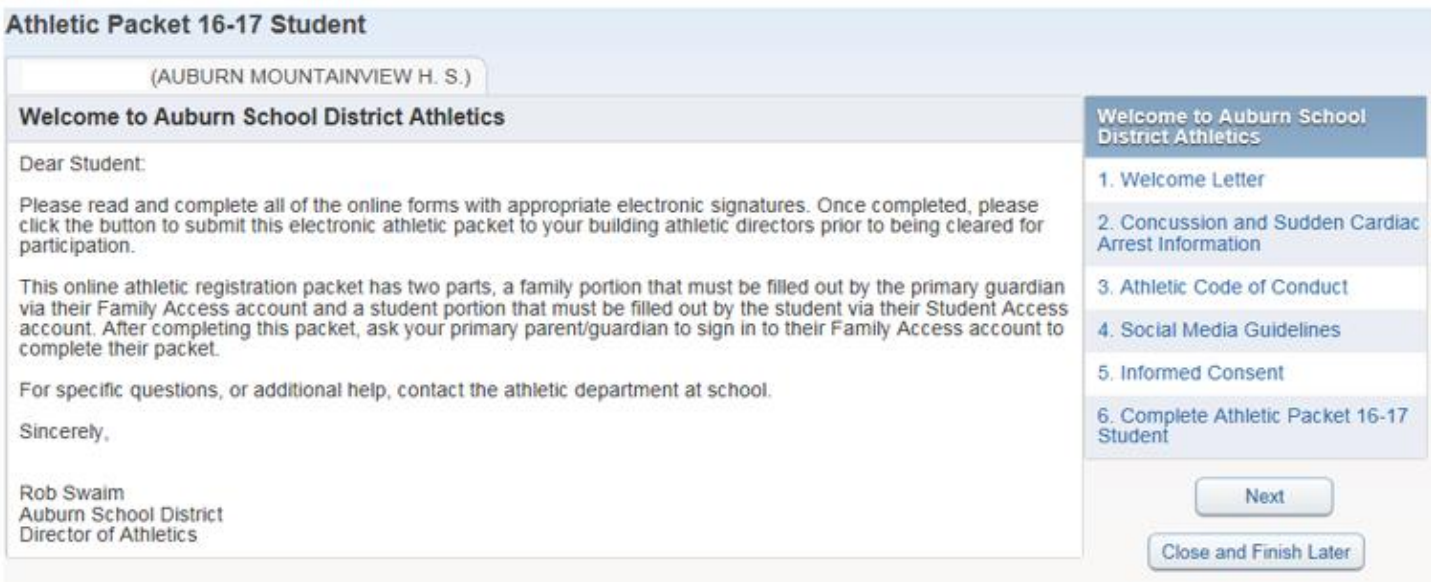

Upon completion they should go to Step 6 and click the "Submit Athletic Packet 16-17 Student" button to complete their process.

#### **How do I get Family Access?**

Login names and passwords are available through each school office. Alternatively, if a parent/guardian has an email address already in our student information system, he/she can use the "Forgot your Login/Password?" option on the Skyward Family Access login screen to gain access to a Family Access login and password via email.

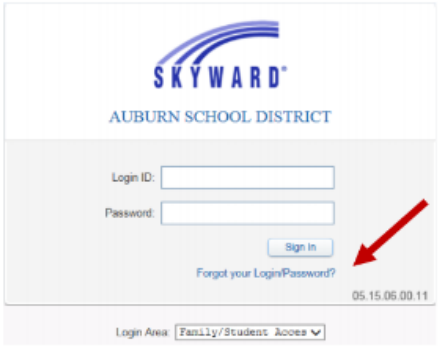

#### How do I log onto Family Access?

On the Auburn School District main URL/web site http://www.auburn.wednet.edu there is a link to Family Access - see the upper right corner of the screen. This same link is also available on each school's web site.

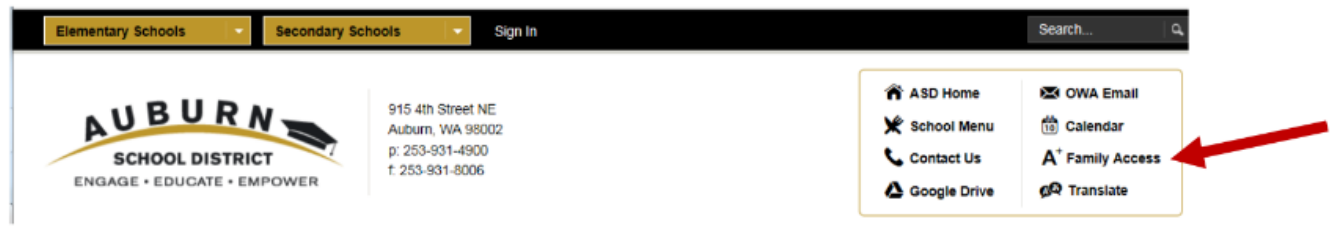